## **Student Portal Manual**

## Purpose and description of the Student Portal

The Student Portal is a web-based application used by the Harvard International Office (HIO) to allow new international students to register on-line. The Portal is **only** for international students who are coming to Harvard University for the first time and who hold an F-1 Visa.

All new international students are required to register with the HIO immediately after they arrive and before they register for classes.

For a successful experience with the Portal it is very important that you take the time to read this Manual and follow the steps **in the order** described below.

## Steps to follow to use the Student Portal and register on-line

- 1. Download and read carefully this Manual
- 2. Go to the Student Portal page (will be sent to you in an email) and create a password to login
- **3.** Read the Guidelines for On-line Registration of the Portal
- 4. Take pictures or scan your immigration documents (Passport, Visa Page)
- 5. Download and save a copy of the I-94 page and your Entry Stamp (after your arrival in the U.S.)
- 6. Save the above documents in your computer or electronic device
- 7. Open the Personal Information section in the Portal Main Menu
- 8. Open the Upload Documents section in the Portal Main Menu
- **9.** Submit for Approval
- 10. Conclusion: Confirm that your registration is complete
- **1. Download or print and read carefully this Manual**. Download, read and have this manual available prior to registering on-line.

# 2. Go to the Student Portal page (will be sent to you in an email) and create a password to login.

Around the time you arrive in the U.S., you will receive an email from <u>internationaloffice@harvard.edu</u> giving you information about how to login to the Student Portal.

The email message that you will receive from the HIO will look like this:

#### Welcome to Harvard University!

You should have already received an email regarding the HIO Student Portal for F-1 Students. If you are still outside of the U.S., you can only complete the initial steps in the Harvard International Office (HIO) Student Portal, such as creating a password. Please retain this email for the future and follow the steps below after your arrival in the U.S.

*If you are currently* **IN** *the United States in F-1 status, you may complete the HIO registration process in its entirety.* 

*Please <u>click here</u> for a step-by-step guide on how to navigate the HIO Student Portal, create a password, and upload immigration documents.* 

Registration of your immigration status with the HIO is mandatory. **You will not be able to register for classes until this process is complete.** Registering electronically will save you time and expedite your immigration registration once you arrive in the U.S. There are a few things you will need to do to utilize the HIO Student Portal/electronic registration of your immigration status.

The following account credentials will allow you access to the HIO Student Portal website.

Portal URL: xxxxxxxx Username: xxxxxxxxxx First time users, click XXXX for registration.

Password Policy:

Use at least one Uppercase, one Lowercase, and one Numeral. Use at least one of these special characters ! @ # \$ % \* ( ) - + = , <> : " ' . Password must be at least 8 characters long.

Please make sure your spam blocker does not block emails from internationaloffice@harvard.edu.

Once you have submitted all the documents to the HIO via the HIO Student Portal, you will receive an email confirmation that we have received your documents. The HIO may require up to two business days to review your documents and complete your on-line registration. Please note that your on-line registration must be completed successfully before your course registration hold can be lifted by the registrar's office and before you can pick up your Harvard student ID. Please plan accordingly.

If we need any additional information from you, we will email you.

**Do not** access the page above unless you have received this email, because only existing accounts will be able to login to the Portal.

Note: If your registration deadline is approaching and you have not received an email like the one above, check your spam folder. If you still can't find the email, contact the HIO.

After you get the email shown above, go to:

https://studentportal.hio.harvard.edu/Login.aspx The following page appears:

|         | e https://studentpor 🎗 👻 🔒 😋 E Sign In Page for Internation 🗙                                                                                       | ☆ ☆ |
|---------|----------------------------------------------------------------------------------------------------|-----|
| 🗙 📆 Con | vert 🔻 👸 Select                                                                                                    |     |
|         |                                                                                                    | ^   |
|         |                                                                                                    |     |
|         |                                                                                                    |     |
|         | International Student Portal                                                                                                    |     |
|         | By Ellucian ®                                                                                                    |     |
|         |                                                                                                    |     |
|         |                                                                                                    |     |
|         | Already a user? Sign in with your E-mail address                                                                                                    |     |
|         | · · · · · · · · · · · · · · · · · · ·                                                                                                    |     |
|         |                                                                                                    |     |
|         | E-mail                                                                                                    |     |
|         |                                                                                                    |     |
|         |                                                                                                    |     |
|         | Password                                                                                                    |     |
|         |                                                                                                    |     |
|         |                                                                                                    |     |
|         | Sign In                                                                                                    |     |
|         |                                                                                                    |     |
|         | Forgot your password?                                                                                                    |     |
|         | First time user? Click here to set your password                                                                                                    |     |
|         |                                                                                                    |     |
|         | Need help? Contact us at                                                                                                    |     |
|         |                                                                                                    |     |
|         | 🕿 😉 617-495-2780 or 🐱 internationaloffice@harvard.edu                                                                                               |     |
|         | ellucian                                                                                                    |     |
|         |                                                                                                    |     |
|         | ©2016 Ellucian Company L.P. and its affiliates.<br>This software contains confidential and proprietary information of Ellucian or its subsidiaries. |     |
|         | Use of this software is limited to Ellucian licensees, and is subject to the terms and conditions                                                   |     |
|         | of one or more written license agreements between Ellucian and such licensees.                                                                      | ~   |
|         |                                                                                                    |     |

Because you are a first time user, click above where the red arrow is. The screen below appears. Make sure the email address you enter is the one at which you received the message from HIO.

|             | R 401 P 8 2 8 10 10 P                                    |       |      |
|-------------|----------------------------------------------------------|-------|------|
|             | ttps://studentpor 🍳 🗧 🖒 📴 Sign In Page for Internation 🗙 | And a | ☆☆ 🔅 |
| 👷 🔁 Convert | ▼ BSelect                                                |       |      |
|             |                                                          |       | ^    |
|             |                                                          |       |      |
|             | Registration/Reset:                                      |       |      |
|             |                                                          |       |      |
|             | Please enter E-mail address used as your login           |       |      |
|             |                                                          |       |      |
|             | E-mail                                                   |       |      |
|             |                                                          |       |      |
|             |                                                          |       |      |
|             | Password                                                 |       |      |
|             |                                                          |       |      |
|             |                                                          |       |      |
|             | Confirm password                                         |       |      |
|             |                                                          |       |      |
|             | Personal Information                                     |       |      |
|             |                                                          |       |      |
|             | Last Name/Family Name                                    |       |      |
|             |                                                          |       |      |
|             |                                                          |       |      |
|             | Date of Birth                                            |       |      |
|             |                                                          |       |      |
|             | Π.                                                       |       |      |
|             |                                                          |       |      |
|             |                                                          |       |      |
|             | Country of Citizenship                                   |       |      |
|             | <b>v</b>                                                 |       |      |
|             | ×                                                        |       |      |
|             |                                                          |       |      |
|             | Register/Reset Password Cancel                           |       |      |
|             |                                                          |       |      |
|             |                                                          |       | ~    |

Keep the following requirements in mind while you create a password:

- Password must have a minimum of 8 characters.
- Password can have letters or numbers.
- Password must include at least one special character (\$ @ &, etc.).

**IMPORTANT:** After you have successfully created your password, click on "Register/Reset Password". You will be taken back to the original login screen. Enter your email address and your new password and click on "Sign in".

## 3. Read the Guidelines for On-line Registration

When you Sign In, you will see the following screen

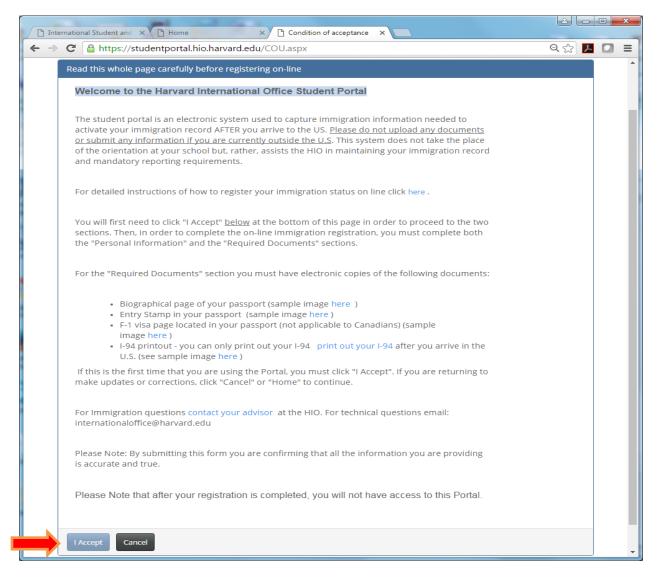

Click on "I Accept" to continue.

4. Take pictures or scan your immigration documents. Make electronic copies of these documents **before** you login to the Portal. Note: The documents can be in either PDF or JPEG format. Make sure they are clear and no larger than 1MB in size each. Give each document a meaningful name so that you can identify them easily later.

• Your Passport biographical page (the page with your picture and date of birth).

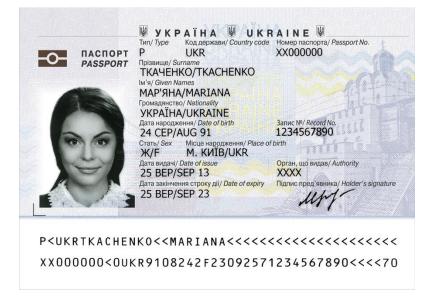

• F-1 Visa Page located inside the passport. Canadians do not need a visa. (If you are traveling with a Canadian passport, please skip this step).

| VISA                                                                              | ASUNCION<br>DHENT                                                                                            | TRE TOP                           | Control Name<br>20031692120   | 1               |
|-----------------------------------------------------------------------------------|----------------------------------------------------------------------------------------------------|-----------------------------------|-------------------------------|-----------------|
| Entries                                                                           | Green harms<br>STU<br>Passport Number<br>23006491<br>Entries<br>M<br>Annotation<br>N00006503<br>HARVARD UNIT | H<br>H<br>Hanur Date<br>17JUN2003 | Experiment Date<br>07.JUN2007 | MEDFORD<br>0110 |
| VNUSAOTTO< <l< td=""><td>CAMBRIDGE</td><td></td><td>Expiration</td><td></td></l<> | CAMBRIDGE                                                                                                    |                                   | Expiration                    |                 |
| 3230064923x61                                                                     | 8309248                                                                                                    | M07060                            | 1ASN0005M                     | 1830103         |

5. AFTER your arrival in the U.S., download and save a copy of the I-94 page and Entry Stamp.

Download and save a copy of the I-94 page. To get a copy of the I-94 page, go to: <u>https://i94.cbp.dhs.gov/I94/consent.html</u>

|                             |                 | OMB No. 165<br>Expiration Date: 11/3                                                                                                 |
|-----------------------------|-----------------|----------------------------------------------------------------------------------------------------|
| et I-94 Number I-94         | FAQ             |                                                                                                    |
| Admission (I-94) Number F   | letrieval       |                                                                                                    |
| Admission (I-94) Record N   | umber:          | Print                                                                                                    |
| Admit Until Date (MM/DD/    | YYY): D/S       |                                                                                                    |
| Details provided on Admissi | on (I-94) form: |                                                                                                    |
| Family Name:                |                 |                                                                                                    |
| First (Given) Name:         | Federico        |                                                                                                    |
| Birth Date (MM/DD/YYYY):    |                 |                                                                                                    |
| Passport Number:            |                 |                                                                                                    |
| Passport Country of Issuan  | ce: Italy       |                                                                                                    |
| Date of Entry (MM/DD/YYYY): | 05/11/2013      |                                                                                                    |
| Class of Admission:         | F1              |                                                                                                    |
|                             |                 | An alien law fully admitted or paroled into the U.S. is no longer<br>on printed from the CBP website constitutes a law ful record of |

• Copy your most recent Entry Stamp given by the U.S. Customs and Border Protection agent at the U.S. port of entry. You will find this stamp in your passport. You might have more than one stamp, so make sure you copy the most recent one.

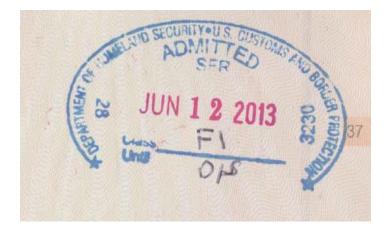

6. Save the above documents in your computer or electronic device. Remember where you save your electronic copies and give them a meaningful name to be able to retrieve them later.

The next few steps are very important: To Register on-line each student has to follow these steps:

First: Update the Personal Information section with the current address and other data

Second: Upload copies of the required documents.

Third: Submit for approval all requirements (data and documents).

## 7. Open the Personal Information section in the Portal Main Menu

Click on Personal Information Updates.

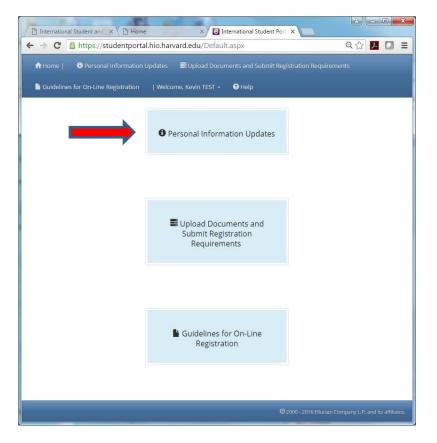

In the Personal Information section, do the following:

- Verify that the information about you that appears at the top of the screen is correct. If it is not correct, stop the process and contact the Harvard International Office immediately at internationaloffice@harvard.edu
- Complete the Address section by filling your local (U.S.) address.
- Complete the Visa information section by filling your Visa Page Issue Date, Expiration Date and number of entries (see page 5 for the location of this information on the Visa Page inside your passport )
- Enter the following Custom Fields:
  - Student Consent (allow the HIO to share your contact information with other students and scholars from your own country?), Enter YES or leave blank.
  - Number of visa entries on your Visa Page in your passport (see page 5 of this Manual).
  - Write your comments for the HIO (Optional).
- SAVE the data after it is completed.

| ellucian₀    |                             | <b>^</b>  | Home   🔅 Person         |        | on 🔲 OPT Inform               |                  | 🗮 Event Signi |          |  |
|--------------|-----------------------------|-----------|-------------------------|--------|-------------------------------|------------------|---------------|----------|--|
|              | Home / Persona              |           | Certificate of Understa | Inding | Welcome, Portal Test          | : • 🤨 Help       |               |          |  |
|              | Full Name                   | Campus ID | SEVIS ID                | Acade  | mic Department                | Level of Study ( | on I-20) Vi   | isa Type |  |
| rify         | Test Portal                 | 00000099  | N1990000299             |        |                               |                  |               | 1        |  |
| י <b>א</b> ר |                             |           |                         |        |                               |                  |               |          |  |
|              | Personal Info               | ormation  |                         |        |                               |                  |               |          |  |
|              | Name                        |           |                         |        |                               |                  |               |          |  |
|              | Passport<br>Last (family)   | Test      |                         |        | Passport<br>First (given)     | Portal           |               |          |  |
|              | Name:*                      |           |                         |        | Name:                         |                  |               |          |  |
|              | Passport<br>Middle<br>Name: |           |                         |        | Date of<br>Birth:             | 1/1/1980         |               |          |  |
|              | Country of<br>Citizenship:  | Andorra   |                         |        |                               |                  |               |          |  |
|              | Address                     |           |                         |        |                               |                  |               |          |  |
|              | US Address<br>Line 1:       |           |                         |        | US Address<br>Line 2:         |                  |               |          |  |
| mplete       | Address<br>City:            |           |                         |        | US Address<br>State/Province: |                  | [             |          |  |
|              | US Address<br>Postal Code:  |           |                         |        | US Phone:                     |                  |               |          |  |

Continue completing the Personal Information Section and make sure you save it after it is completed.

|                        | nal Student and 🗙 🕐 Home 🛛 🗙                                                                                 | International Student Port                   |                                |
|------------------------|----------------------------------------------------------------------------------------------------|----------------------------------------------|--------------------------------|
| ← ⇒ C                  | https://studentportal.hio.harvard.edu/                                                                       | PersonalInformation.aspx                     | ୧☆ 🖊 🚺 =                       |
| 🕈 Home  <br>🖺 Guidelir | Personal Information Updates SUploa<br>nes for On-Line Registration   Welcome, Kevin T                       | d Documents and Submit Registration Requiren | nents                          |
| Complete               | Visa Information<br>Visa Stamp Expiration Date:<br>2/29/2028<br>Visa Stamp Issue Date:<br>6/1/2016           |                                              |                                |
|                        | Additional Information                                                                                       | Field Data                                   | _                              |
| Complete               | Student Consent<br>Visa Entries located in the Visa Page of your Passport<br>Write your Comments for the HIO | •<br>•                                       |                                |
| SAVE                   | Save Reset                                                                                                   |                                              |                                |
|                        |                                                                                                    | <b>©</b> 2000 - 2016 Ellucian Con            | npany L.P. and its affiliates. |

8. Open the Upload Documents and Submit Registration section in the Portal Main Menu

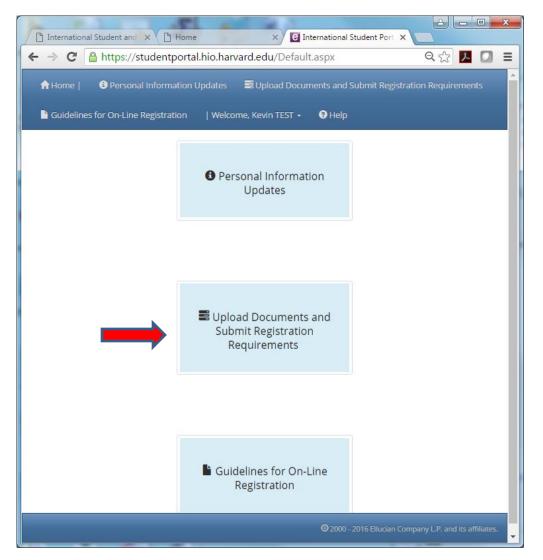

In this section, you will need to upload electronic copies of your documents.

| C Internation | al Student Port ×                                                                                                    |                        |
|---------------|----------------------------------------------------------------------------------------------------|------------------------|
| ← → C         | https://studentportal.hio.harvard.edu/Requirements.aspx                                                                                      |                        |
| 🔒 Home        | 🕦 😗 Personal Information 🛛 OPT Information 📑 Requirements 🗮 Event Signup                                                                     |                        |
| 🕒 Certific    | ate of Understanding   Welcome, Kevin TEST 👻 📀 Help                                                                                          |                        |
|               | Press (Re)Submit for Approval if you have OPT Information to<br>send to the International Student and Scholar Office (ISSO).                 | Ignore this text       |
|               |                                                                                                    |                        |
|               | Upload copies of I-94, Visa Page, Visa Stamp, and Biographical Page of Passport (4 documents required)                                       |                        |
|               | Requirement Type: Document                                                                                                    |                        |
|               | Requirement Status: Needs Review Resubmit for Approval                                                                                       |                        |
|               | Documents                                                                                                    |                        |
|               | Click on the + sign to upload docume                                                                                                    | nts                    |
|               | Document Type         Document         File Name         Document Status         Date Uploaded         Comments           No Documents Found |                        |
|               |                                                                                                    |                        |
|               | Enter Data in the Personal Information Page, Save and Submit for approval below                                                              |                        |
|               | Requirement Type: Data                                                                                                    |                        |
|               | Requirement Status: Needs Review                                                                                                    |                        |
|               | Resubmit for Approval                                                                                                    |                        |
|               | 🕲 2000 - 2016 Ellucian Company L.F                                                                                                    | ?. and its affiliates. |

Upload a copy of each document required for registration (these are the documents that you had scanned previously)

- Passport Biographical Page
- Visa Page
- I-94 Form
- Entry Stamp

For each document, enter Document Type using the drop-down menu, its name, and then click on "Select" to locate it in your files. When you find the document, click on "Upload" to upload it.

| G | https://stu      | dentportal       | .hio.ha      | rvard.edu/         | Requirem         | ents.aspx | 53  | 7 |
|---|------------------|------------------|--------------|--------------------|------------------|-----------|-----|---|
|   |                  |                  |              |                    |                  |           |     |   |
| E | Documents        |                  |              |                    |                  |           |     |   |
|   |                  |                  |              |                    |                  |           |     |   |
|   | 😤 Add new do     | cument           |              |                    |                  | 🕫 Refr    | esh |   |
|   | Document<br>Type | Document<br>Name | File<br>Name | Document<br>Status | Date<br>Uploaded | Comments  |     |   |
|   |                  |                  |              |                    |                  |           |     |   |
|   | Document Type:   |                  |              |                    |                  |           |     |   |
|   | Biographica      | l Page of Pa     | ssport       |                    |                  |           | •   |   |
|   | Document Name    | *                |              |                    |                  |           |     |   |
|   | Enter the docu   |                  |              |                    |                  |           |     |   |
|   | Document Path:*  |                  |              |                    |                  |           |     |   |
|   |                  |                  | Select       |                    |                  |           |     |   |
|   | Upload           | Cancel           |              |                    |                  |           |     |   |
|   |                  |                  |              |                    |                  |           |     |   |
|   |                  |                  |              |                    |                  |           |     |   |
|   | No Documen       | ts Found         |              |                    |                  |           |     |   |
|   |                  |                  |              |                    |                  |           |     |   |
|   |                  |                  |              |                    |                  |           |     |   |

Keep uploading documents until you have completed them all.

When you have finished uploading your documents, your screen should look similar to the one below:

|            |               | -                                  |                  |                    |                         |                    |                 |                 |            |         |
|------------|---------------|------------------------------------|------------------|--------------------|-------------------------|--------------------|-----------------|-----------------|------------|---------|
|            |               | ortal.hio. <b>h 🔎 -</b>            | - BC 🛱 H         | larvard University | @ Welcome t             | to Oracle Financia | ၉ Intern        | national Studen | t Por ×    | ĥ       |
| Convert 🔻  | E Select      |                                    |                  |                    |                         |                    |                 |                 |            |         |
| Home       | 😫 Perso       | onal Informatio                    | on 🗍 O           |                    | Requirements            | s 🗮 Event          |                 | 🕒 Certifica     | ate of Und | derstar |
|            |               |                                    |                  |                    |                         |                    |                 |                 |            |         |
| Velcome, P | ortal Test    | <ul> <li>Help</li> </ul>           |                  |                    |                         |                    |                 |                 |            |         |
|            |               |                                    |                  |                    |                         |                    |                 |                 |            |         |
|            |               |                                    |                  |                    |                         |                    |                 |                 |            |         |
|            |               |                                    |                  |                    |                         |                    |                 |                 |            |         |
|            | -             | copies of I                        | l-94, Visa       | Page, Visa Ei      | ntry Stamp, an          | d Biograp          | hical Pa        | ge of Pas       | sport      |         |
|            |               |                                    |                  |                    |                         |                    |                 |                 |            |         |
|            | Doquiror      |                                    | cument           |                    |                         |                    |                 |                 |            |         |
| ,          | equirem       | ent Type: Doo                      | cument           |                    |                         |                    |                 |                 |            |         |
| F          | Requirem      | ent Status: N                      | leeds Submi      | ssion              |                         |                    |                 |                 |            |         |
|            | Submit for    | Approval                           |                  |                    |                         |                    |                 |                 |            |         |
|            |               |                                    |                  |                    |                         |                    |                 |                 |            |         |
|            | Docum         | ents                               |                  |                    |                         |                    |                 |                 |            |         |
|            |               |                                    |                  |                    |                         |                    |                 |                 |            |         |
|            | 🖶 Add         | new document                       |                  |                    |                         |                    |                 | 💈 Re            | fresh      |         |
|            | - Add         | Document                           | Document         | File Name          |                         | Document           | Date            | Comments        | incon i    |         |
|            |               | Туре                               | Name             | rile Name          |                         | Status             | Uploaded        | comments        |            |         |
|            | Re-<br>upload | I-94                               | My I-94          | I-94_F1.jpg        |                         | Needs<br>Review    | Apr 25,<br>2016 |                 | ×          |         |
|            | Re-           | Biographical                       | My               |                    |                         | Needs              | Apr 25,         |                 | ~          |         |
|            | upload        | Page of<br>Passport                | passport         | Ukrainian_biometri | ic_passport_data_page.j | pg Review          | 2016            |                 | ×          |         |
|            | Re-           | Mina D                             | My very          | VierDen Contract   |                         | Needs              | Apr 25,         |                 | ×          |         |
|            | upload        | Visa Page                          | own visa<br>page | VisaPageSample33   | Jba                     | Review             | 2016            |                 |            |         |
|            | Re-           | Visa Stamp                         | My Visa<br>Entry | F1VisaStampadmis   | rionstamping            | Needs              | Apr 25,         |                 | ×          |         |
|            | upload        | visa stamp                         | Stamp            | i i visabtampadmis | sionstamp.jpg           | Review             | 2016            |                 |            |         |
|            |               |                                    |                  |                    |                         |                    |                 |                 |            |         |
|            |               |                                    |                  |                    |                         |                    |                 |                 |            |         |
|            |               |                                    |                  |                    | D                       | deal in            |                 |                 |            |         |
|            |               | - t t-                             |                  | Information        | Page Save ar            | na Submit          | for appl        | roval belo      | WO         |         |
| i          | Enter Da      | ata in the                         | Personal         | mormation          | i i age, save ai        |                    |                 | ovar ben        |            |         |
| ł          | Enter Da      | ata in the                         | Personal         | mormation          | i i age, save ai        |                    |                 | ovur sen        |            |         |
|            |               | <b>ata in the</b><br>ent Type: Dat |                  | mormation          |                         |                    |                 |                 |            |         |

You can delete (click on the X) or Re-upload an uploaded document:

|             | 1 https://s | tudentporta             | il.nio.narva | rd.edu/Requirer      | ments.aspx              |                 |                 |          | ۲     | 3 🕹 🖸 |     |
|-------------|-------------|-------------------------|--------------|----------------------|-------------------------|-----------------|-----------------|----------|-------|-------|-----|
| 🔒 Home      | i Perso     | onal Informa            | tion 🗌       | OPT Information      | Requirement:            | s 🗂 Ev          | ent Signup      |          |       |       |     |
| Certificate | e of Unders | standing                | Welcome      | e, Kevin TEST 👻      | Help                    |                 |                 |          |       |       |     |
|             | Kesubmit    | or Approval             |              |                      |                         |                 |                 |          |       |       |     |
|             | Docum       | ents                    |              |                      |                         |                 |                 |          |       |       |     |
|             | Docum       | ento                    |              |                      |                         |                 |                 |          |       |       |     |
|             |             |                         |              |                      |                         |                 |                 | 🕫 Re     |       |       |     |
|             | Add         | new document            | Document     |                      |                         | Document        | Date            |          | tresh |       |     |
|             |             | Туре                    | Name         | File Name            |                         | Status          | Uploaded        | Comments |       |       |     |
|             | Re-         | Biographical<br>Page of | test         | Illusiaise bisesteis | _passport_data_page.jpg | Needs<br>Review | Apr 13,<br>2016 |          | ×     | To De | let |

## 9. Submit for Approval

**This is very important**. If you don't complete this step, your on-line registration will not take place. You must Submit both your Data requirements **and** your Document requirements. Make sure you click Submit in **BOTH** places.

| International | I Student Port                                      |                                            |           |                | ×   |                          |
|---------------|-----------------------------------------------------|--------------------------------------------|-----------|----------------|-----|--------------------------|
| ← → C [       | 🔒 https://studentportal.hi                          | o.harvard.edu/Requirements.aspx            |           | St 🔼 🖸         | =   |                          |
| 📌 Home        | <ol> <li>Personal Information</li> </ol>            | OPT Information 🛛 🗟 Requireme              | ents 🛗 Ev |                | ^   |                          |
|               | te of Understanding   V<br>Requirement Status: Need | Verome, Kevin TEST 👻 😨 Help                |           |                |     |                          |
|               | Resubmit for Approval                               | Click to Submit your [                     | ocume     | nts            | -   |                          |
|               | Documents                                           |                                            |           |                |     |                          |
|               | Add new document                                    |                                            |           |                |     |                          |
|               | Document Docu<br>Type Name                          |                                            |           | Date<br>Uploa  |     |                          |
|               | Re- Biographical<br>upload Page of test<br>Passport | Ukrainian_biometric_passport_data_page.jpg |           | Apr 1:<br>2016 |     |                          |
|               | ٩                                                   |                                            |           | Þ              |     |                          |
| E             | nter Data in the Per<br>approval below              | sonal Information Page, Save ar            | nd Submit | for            |     |                          |
|               | Requirement Type: Data                              | 1                                          |           |                |     |                          |
|               | Resubmit for Approval                               | Click to Submit your Da                    | ta (previ | iously ente    | red | in Personal Information) |
|               |                                                     | © 2000 - 2016 Ellu                         |           |                | -   |                          |

## 10. Conclusion

You have completed your on-line registration for the Harvard International Office. If there is anything missing or incomplete, the HIO will be in touch with you via email. You can also check the status of your registration in your Portal account 24-48 hours after submission. When the registration is completed and approved, you will receive an email confirmation (see example below). Shortly after the registration is completed, the Portal account will be inactivated.

The email message will look like this:

From: internationaloffice@harvard.edu

Subject: Congratulations! Your on-line Registration is Complete

Dear Student,

You are receiving this email to confirm that you have completed your required registration for the Harvard International Office (HIO). It may take up to 2 business days for the HIO to review your documents and remove your course registration hold.

If you have any questions, please contact us at *internationaloffice@harvard.edu* 

Remember that your on-line registration is not a substitute for an orientation session at your school.

Although registration is required, it is not mandatory to use the Student Portal. If you feel more comfortable registering in person at the HIO, need to talk in person with your advisor, or have any technical difficulties with the Portal, feel free to come to the office during <u>working hours</u>.

If you need any help using the Student Portal send an email to: internationaloffice@harvard.edu